# 郑州政务交通APP申领经营性客货运输驾驶 员从业资格证操作流程介绍

# 一、用户登录

可通过华为应用市场或其他应用平台下载"政务交通"APP 软件 (暂只支持安卓系统),完成安装后,点击政务交通 App 图标进入登 录页面,如下图所示:

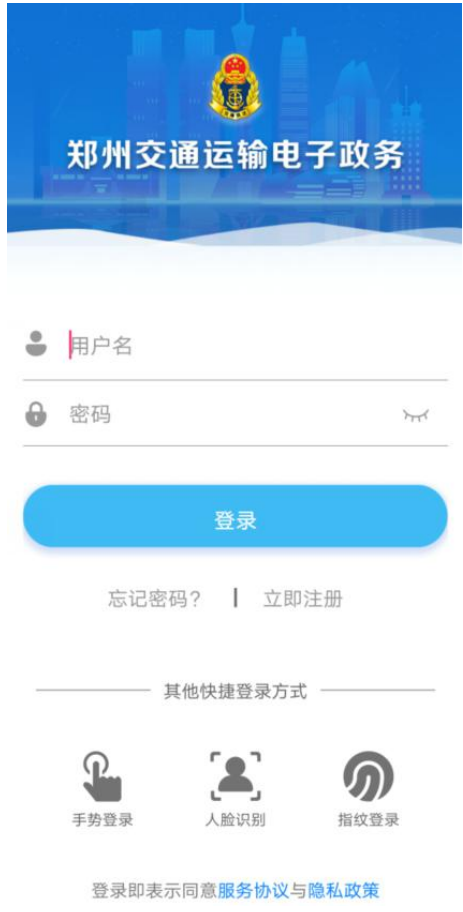

温馨提示:

1、如果已在 "政务交通"网站或 APP 上注册过,可直接输入已经注 册的用户名和密码(用户名为注册的本人身份证号,密码为注册时设 置的密码,如密码忘记,可点击忘记密码,通过原注册手机号找回), 点击【登录】进入主页面。

# 二、用户注册

如果初次使用"政务交通"App,需要先点击主页面的【立即注 册】按钮进入注册页面,如下图所示(注意红色框选部分)

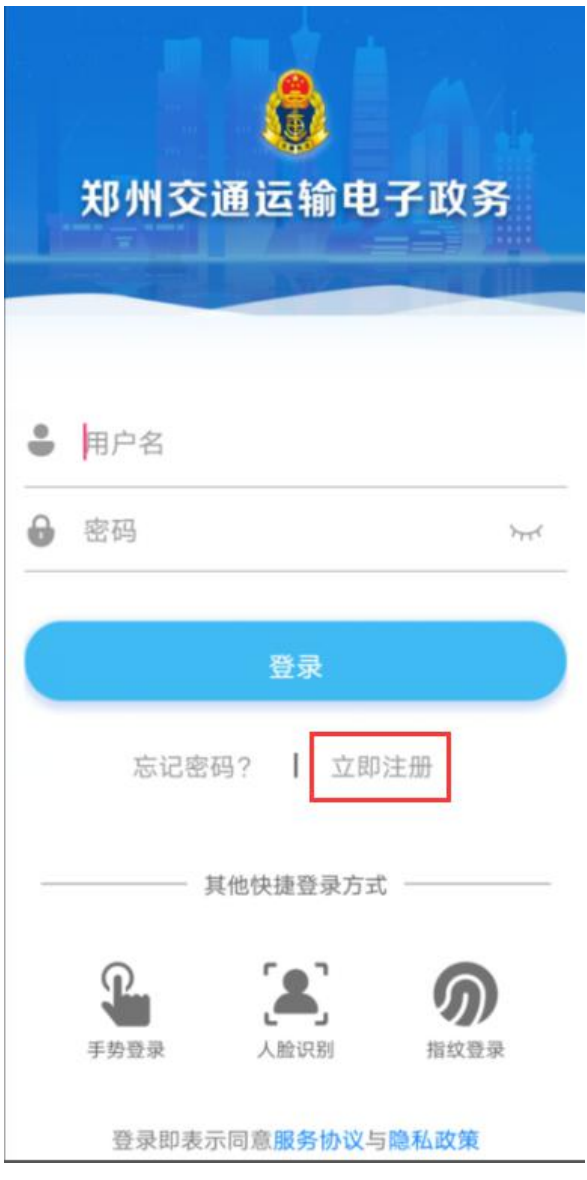

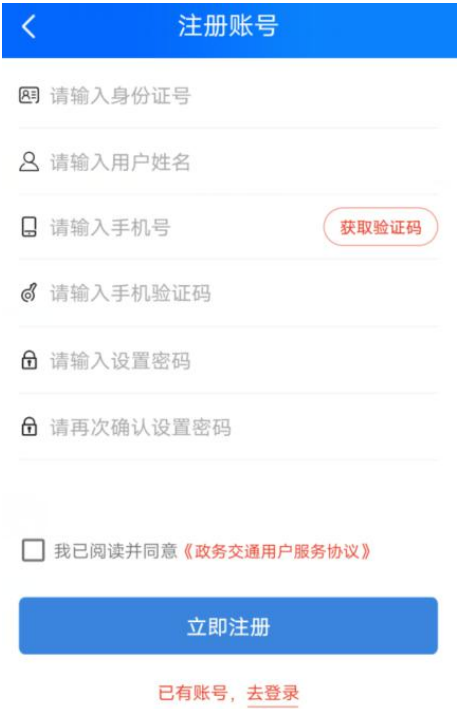

根据提示依次输入身份证号、姓名、手机号,点击【获取验证码】 按钮,将手机收到的短信验证码输入到"请输入手机验证码"的位置, 然后设置密码,再次输入密码(密码长度请不要超过10位,请不要 输入特殊字符以便录入时减少错误发生),所有信息填写完成后需要 阅读并同意《政务交通用户服务协议》,并在前面的勾选框勾选,最 后点击【立即注册】按钮进行信息注册。

三、功能模块

#### 3.1、客运

#### 3.1.1、进入 APP

如下图所示,登录 APP 后,需申领客运道路运输从业资格证的人 员在"便民服务"页面中点击【客货运】图标,可以看到下方有常用 功能管理,界面会显示常用功能。初次申领资格证人员请点击【从业

申请】图标,进入从业申请页面,可以进行客运或者货运的从业资格 证申请。

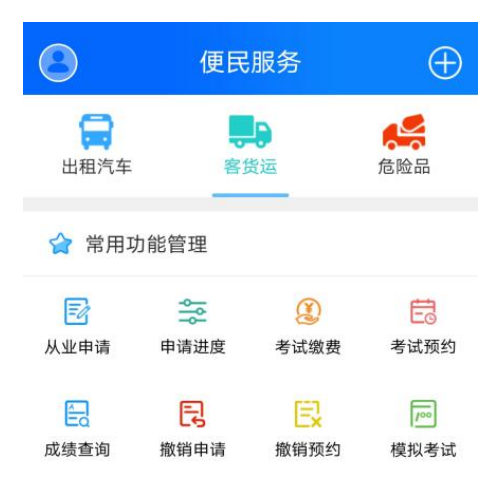

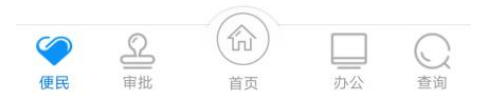

# 3.1.2、客运从业申请

如下图所示,先选择从业类别,需申请经营性道路旅客运输驾驶 员的,选择"经营性道路旅客运输驾驶员"类别。选择后页面下会显 示对应的客运或者货运的申请须知。仔细查看申请须知,确定自己是 否符合要求,如本人确定符合要求,点击【同意】按钮,进入申请页 面填写相关资料申请。

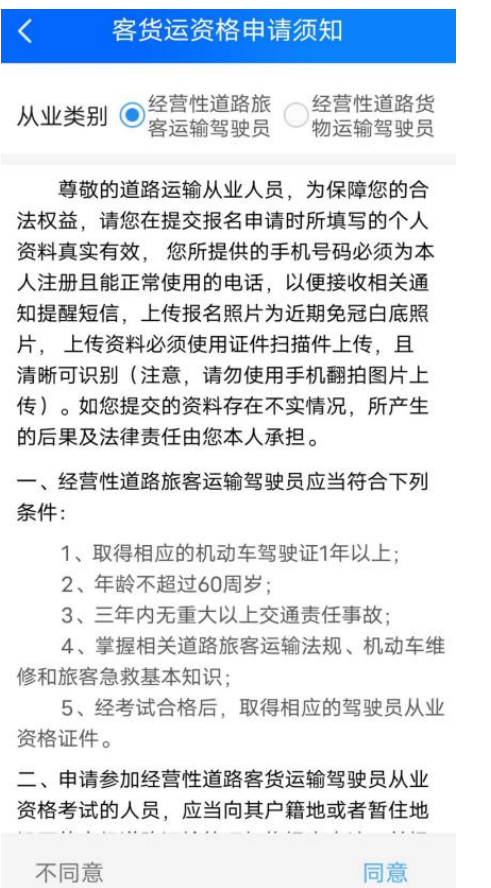

下图所示为客运从业资格申请页面,在此页面按照要求正确填写 资料, 按照要求上传附件。所有内容填写完成后, 点击最下方【确定】 按钮提交资料。资料提交成功后会提示"您已提交成功",如下图第 四张图片所示。

填写本人信息时,根据提示选择或者输入申请类型(是资格证初 领还是资格证增驾)、姓名、户口是否异地、身份证发证机关、性别、 出生日期、民族、文化程度、政治面貌、岗前职位、联系电话,驾驶 证是否异地、驾驶证发证机关、档案编号、准驾车型、初领日期、发 证日期、有效期、户籍地址、现住地址、领证方式;然后选择培训方 式,是自主学习还是培训机构学习,如果是自主学习,按要求阅读提 示,点击"我知道了"进行下一步,如果是培训机构学习,在下方选

择要学习的培训机构;最后上传身份证原件正面、身份证原件反面、 驾驶证原件、三年无事故证明(可通过公安 12123 平台下载)、近期 免冠照片、其他材料。

(注意:本人照片为白底近期免冠照片电子版图像,身份证、驾 照,或外地人员居住证必须为扫描电子图像)

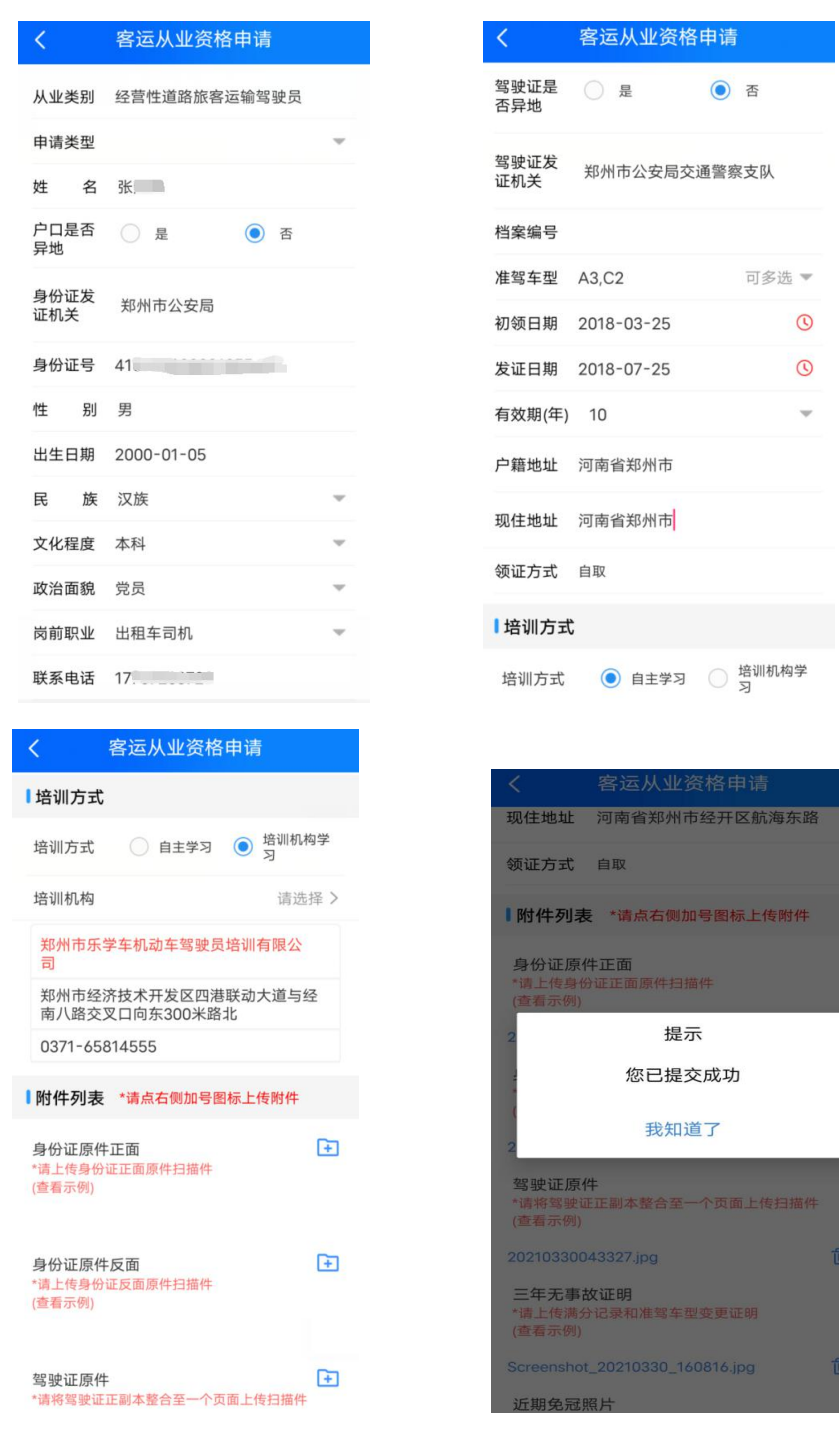

 $-6-$ 

## 3.1.3、查看进度

提交成功之后,可以返回到客货运的常用功能管理页面,点击【申 请进度】图标,进入客货运进度查看页面,查看申请进行到哪一步骤。

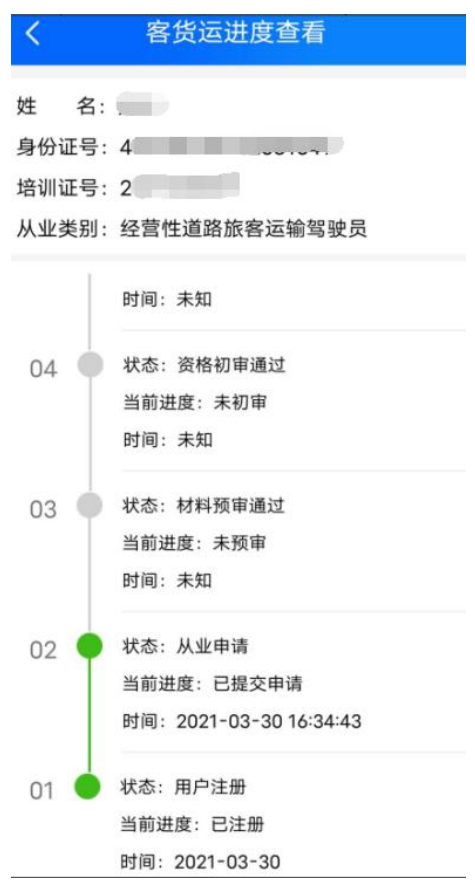

## 3.1.4、材料预审、资格初审

资格证申领人员进行资料提交后,业务相关审核工作人员会对驾 驶员的相关资料进行审核,审核通过后,进度页面会有提示。(可以 看到上面的材料预审和资格初审的路线标记都已变绿的,代表资料通 过。未通过审核的,状态会变成红色并有提示不通过原因)审核通过 的人员可以自行选择培训方式,掌握相关客运资格证知识后,可以进 入考试缴费环节。

 $-7-$ 

## 3.1.5、考试缴费(只限客运)

进入考试缴费页面,如下图所示,在此页面查看个人信息是否正 确,然后进行缴费。点击【生成二维码】,微信支付下方会显示二维 码图片,截图保存二维码图片,使用微信扫描二维码进行缴费(根据 相关收费规定,道路客运从业资格证考试收费合计 133 元,含理论及 实操两项考试,每项考试有两次考试机会。两次考试不合格人员,需 从第三次考试开始每次缴纳补考费(含第三次)。费用原每项考试费 用的一半,理论 25.5 元,实操 41 元)。

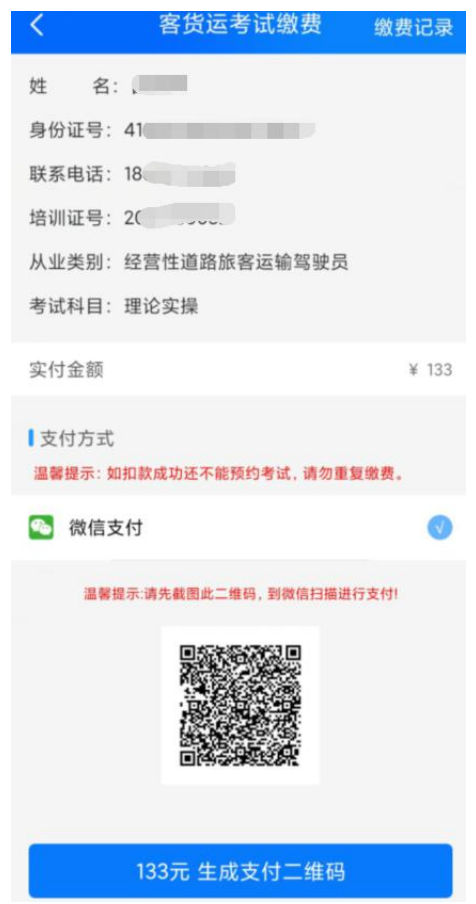

#### 3.1.6、考试预约(只限客运)

考试缴费成功后,即可进入预约考试环节。在客货运的常用功能 管理页面,点击【预约考试】图标,进入考试预约页面,杳看个人信 息和考场信息,点击【预约考试】进行预约考试。

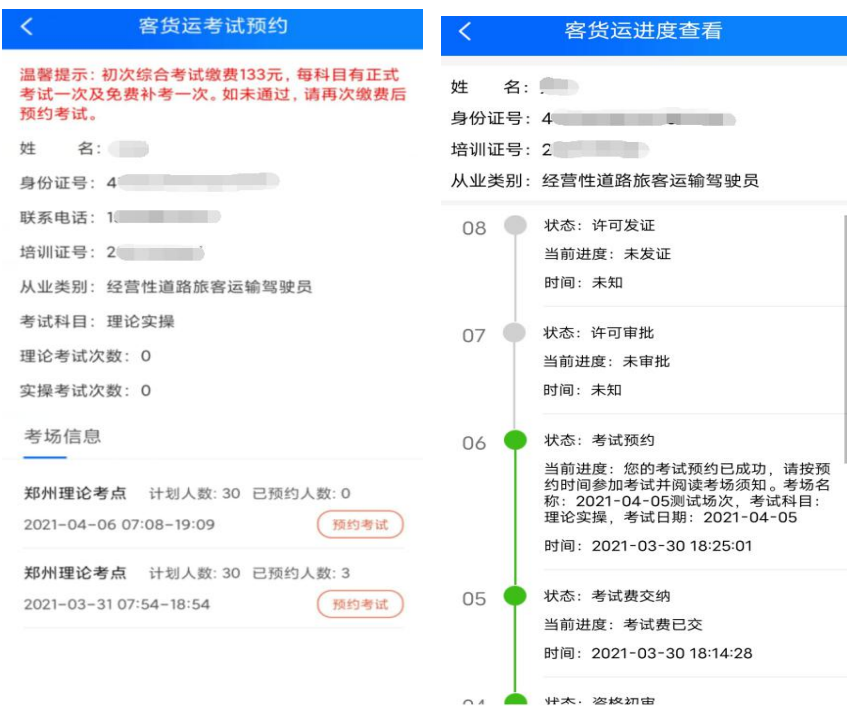

考试预约成功后,在进度查看页面,如图所示,可看到上面的进 度状态显示到考试预约了,就代表考试预约成功,驾驶员可根据预约 时间参加考试。(考试当天早 8:30 分到指定考场参加考试,本人必 须携带身份证原件参加考试,逾期不来者,程序自动视为考试失约, 并自动减掉一次考试次数,且下次考试必须重新预约。)

#### 3.1.7、考试合格(只限客运)

当考试过后,在成绩查询页面,可查看自己的考试成绩详情,如 下面左图所示,理论及实操成绩均为 80 分合格。成绩合格人员可等 待成绩及资料的审核,如成绩不合格,系统会有相关提示,驾驶员需 缴纳考试补考费后,再次预约考试。

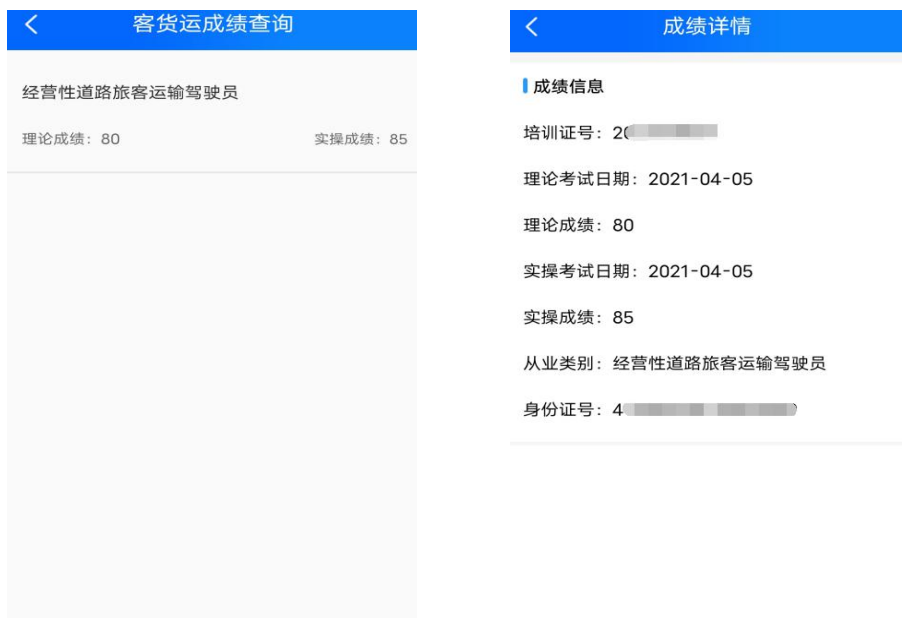

# 3.1.8、行政许可审批

成绩合格人员,请等待审核工作人员对资料及成绩的审批。审批 通过后,系统会提示学员状态为审批通过,学员可耐心等待领证通知。

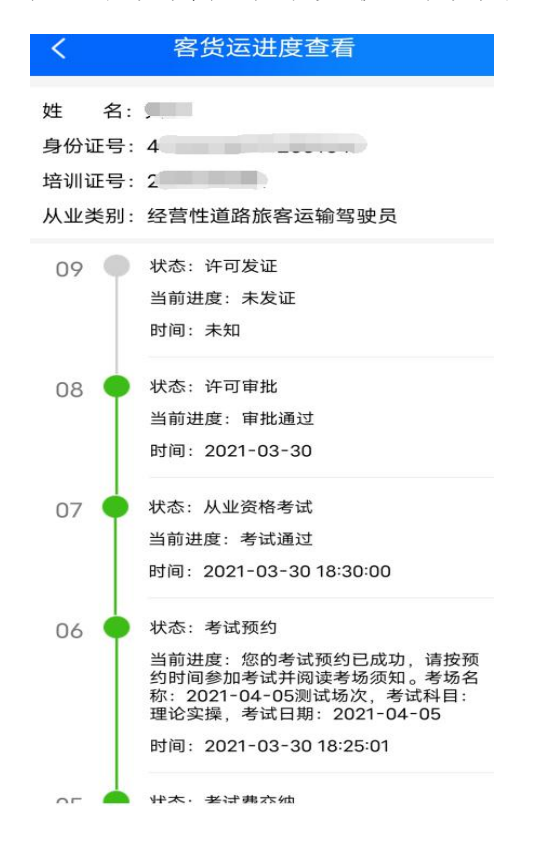

# 3.1.9、许可发证

当查看页面看到许可发证状态变为绿色,证明学员的资料及审批 流程均已通过,可以领取相应申领的证件。请依照提示去指定地点领 取证件。(需携带身份证,驾照,照片等资料原件及报名时上传其他 资料原件及所有复印件前去)

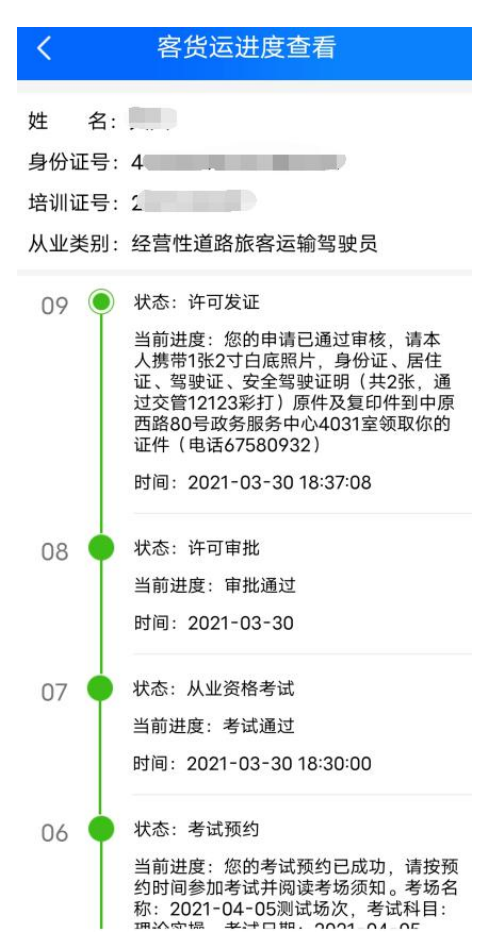

## 3.2、货运

#### 3.2.1、货运从业申请

如下图所示,选择经营性道路货物运输驾驶员,下面会显示对应 的货运申请须知。仔细查看申请须知,确定自己是否符合要求,如本 人确定符合要求,点击【同意】按钮,进入申请页面填写相关资料申 请。

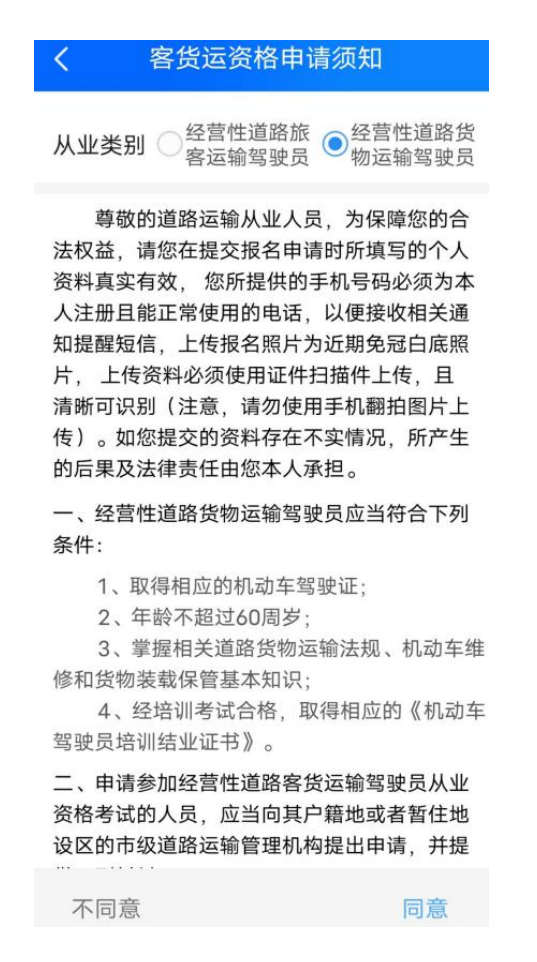

下图所示为货运从业资格申领页面,在此页面按照要求正确填写资 料,按照要求上传附件。所有内容填写完成后,点击最下面的【确定】 按钮提交资料。资料提交成功后,提示显示"您已提交成功",如下 图第四张图片所示。

货运驾驶员进入货运资格证申领界面后,在最上方的货运准驾车型处

选择在驾驶员培训机构培训的准驾车型(注意:符合货运的准驾车型 有 A1、A2、B2 三个类别), 郑州本地培训结业证的学员在"结业证 是否外地"选择"否"。在外地市参加资格证培训的,并持有结业证 的学员在"结业证是否外地"选择"是"。是郑州本地培训的结业证, 请点击"查询"按键。郑州本地有效结业证信息会在系统内自动显示。 无效结业证信息不显示查询。(注意:如驾驶员对信息查询的结业证 结果发现存在信息错误或无信息情况,可联系郑州本地培训机构进行 核对,确认后柯再次提交申请)。货运驾驶员在申领界面,请依照界 面所需填写内容从上到下依次填写,并在下方证件上传界面上传身份 证,驾照,安全驾驶证明、结业证等扫描件图片或 PDF 文件并填写完 成后点击提交申请。(注意:本人照片为白底近期免冠照片电子版图 像,身份证、驾照,或外地人员居住证必须为扫描电子图像)

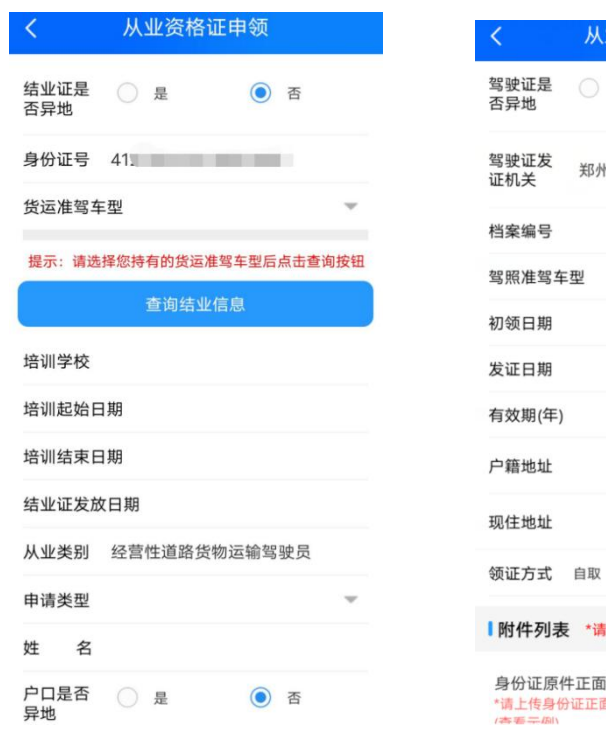

**必资格证申领** ◎ 否 州市公安局交通警察支队 可多选 ▼  $\odot$  $\odot$ **|点右側加号图标上传附件**  $\Box$ -<br>面原件扫描件

 $-13 -$ 

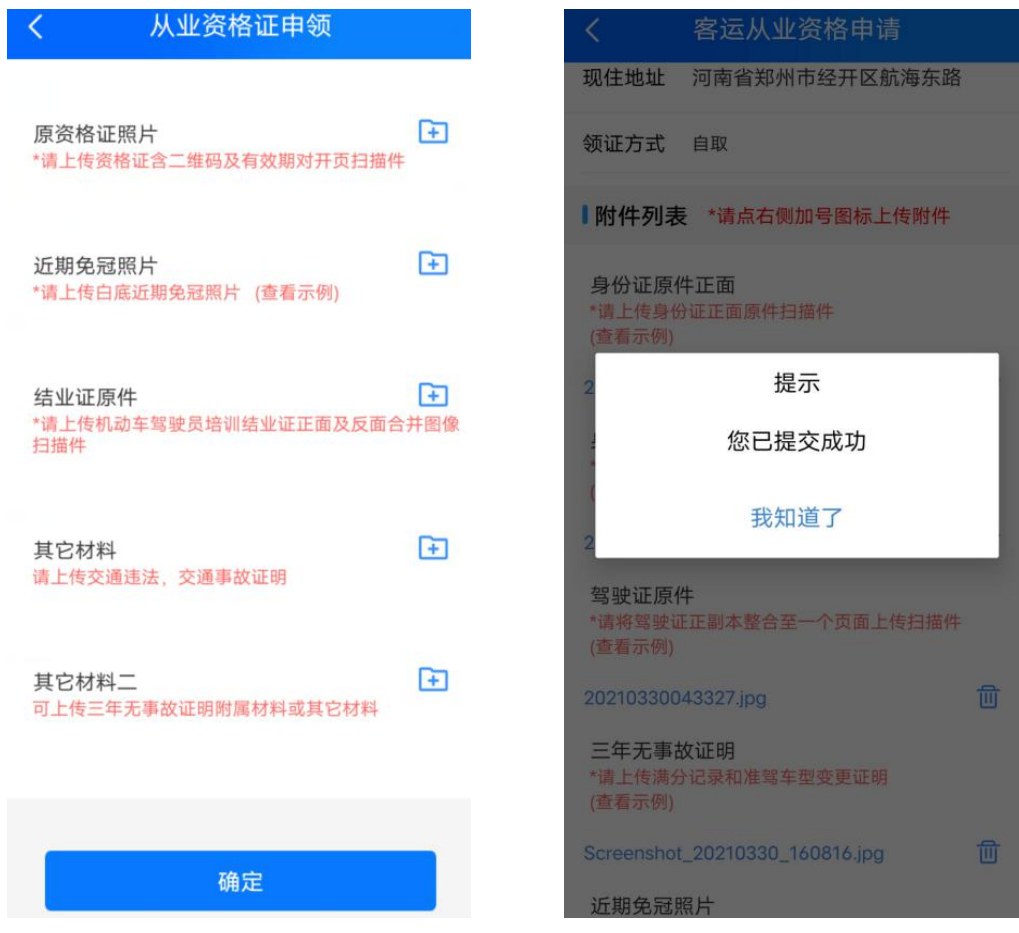

注:货运申领资料提交后,除缴费、考试相关步骤不需操作外,其他 流程步骤与客运一致。